# $\boldsymbol{*}$  Cal Maritime Moodle

# <span id="page-0-0"></span>**CMA Moodle Student QuickStart Guide**

# **Contents**

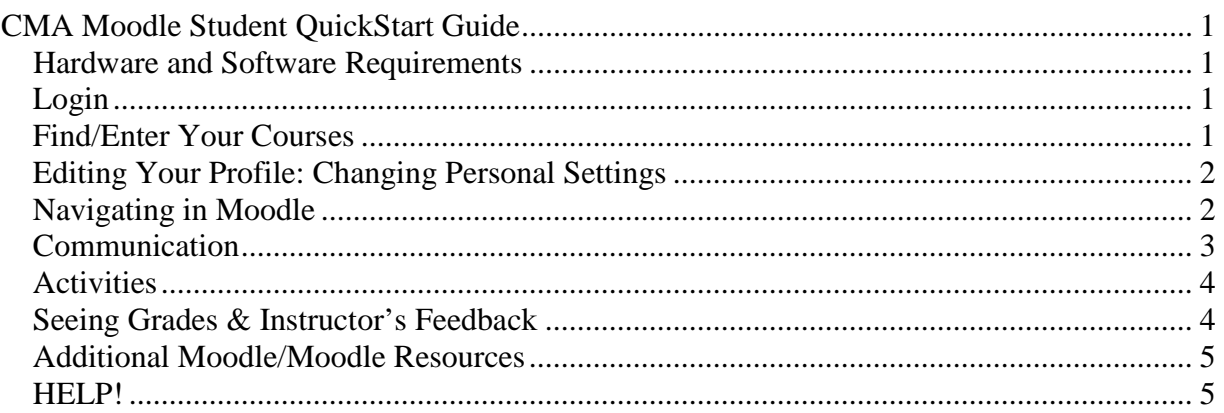

Welcome to Moodle, Cal Maritime's Learning Management System (LMS), which will provide you with online access to course materials at any time and from anywhere that you can access the web.

# <span id="page-0-1"></span>**Hardware and Software Requirements**

Please see the Recommended Hardware and Software Requirements Page

• <https://www.csum.edu/web/faculty-and-staff/moodle-tech-requirements>

# <span id="page-0-2"></span>**Login**

- Go to [http://moodle.csum.edu](http://moodle.csum.edu/) or login via the [Cal Maritime Student Portal](https://www.csum.edu/cas/login?service=https%3A%2F%2Fwww.csum.edu%2Fc%2Fportal%2Flogin)
- **Username** and **password** are the same one you use to Login to campus computers. Note: you cannot change your password in Moodle, as it is linked to the campus authentication system. If you cannot login, call the IT Help desk at **707- 654-1046**

# <span id="page-0-3"></span>**Find/Enter Your Courses**

• Under the **My courses** heading, click on the course name to enter it. If you don't see your courses…check with your instructor. They may not have yet made it visible…or they may be using some other Learning Management System…or not using one at all!

**Warning: Log off** and quit the browser, whenever using public computers, to prevent others from accessing your courses as you!

# <span id="page-1-0"></span>**Editing Your Profile: Changing Personal Settings**

# $\Box$  Edit profile

 $\mathbf{P}$ 

Your profile contains information about you. Other users in Moodle can see your profile if they click on your name…so don't add information that you don't wish to share!

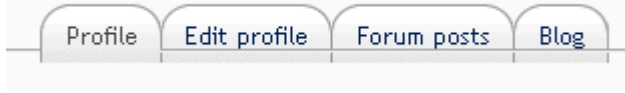

- Click on your name in the upper right hand corner of Moodle, "You are logged in as *your name*". This will take you to your **Profile** page.
- Enter information you wish to share under **Edit profile**.
- **Important:** include a recognizable image of yourself. This image will appear next to your name in forum postings, messages etc. Click n **Browse** to upload your image.
- Click *Update Profile* button.
- The tab "Blogs" allows you to keep an online journal.
- The tab "Forum posts" shows all your entries to forums.
- To return to your homepage, click the Moodle button located at the bottom of the screen.

**Tip:** Help about most features can be found by clicking on the small yellow circle with the question mark.

#### **Other Important Profile Settings under Advanced:**

- **Email format:** You can choose to have emails sent from Moodle in Plain text format or Pretty HTML format. HTML format will include images.
- **Forum auto-subscribe:** If you select yes, when you post a message to a forum, you will be subscribed to that forum and receive email copies of all messages for that forum. You may unsubscribe from forums if you wish as well.
- **Email digest type:** You may choose to receive all emails from Moodle in one daily message. There is also the option to receive either the complete message or just the Subjects from forums you subscribe to.
- **Forum tracking:** If it is enabled, it will highlight unread forum messages so you can easily see what is new.

# <span id="page-1-1"></span>**Navigating in Moodle**

To get back to your home page or other previous pages, you can often use the navigation links or "bread crumbs" at the top left of the page. Or click on the button at the very bottom some pages. You can jump between courses by clicking on the links in the **My Courses** block, if it has been enabled.

Hiding/Showing Weeks/Topics

To **hide** all other weeks/topics on the page, click on the hide icon

to the right of the weeks/topics. To **reveal** all of the weeks /topics, click on the show icon

**Tip:** Hot links do not always appear blue or underlined---you may have roll over them first with your mouse to see that they are hotlinks! A little hand will appear.

### <span id="page-2-0"></span>**Communication**

• If the **Messages** block is turned on, you can send messages to your instructor or

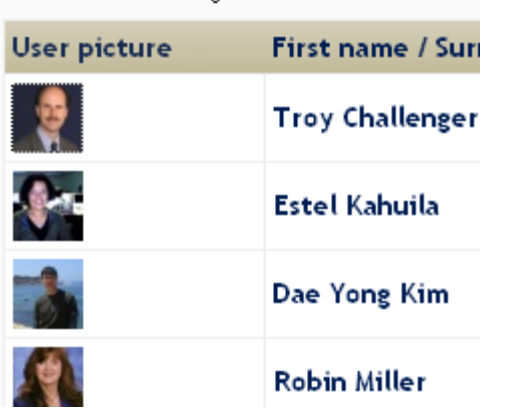

- other students within Moodle ...rather than by email.
- Or under the **Participants** block, click on an image, to see a profile, and then click on the "Send Message" button at the bottom.
- If the **Online Users** block is enabled, you can real time text chat by clicking on a name, or send an internal message to anyone in the course by clicking on the envelope icon. Or by entering a **Chat Room**.

# **H** Forums

Forums provide online threaded discussion areas for individual and group assignments. In some forums, you must first post your own response BEFORE you can see those of others.

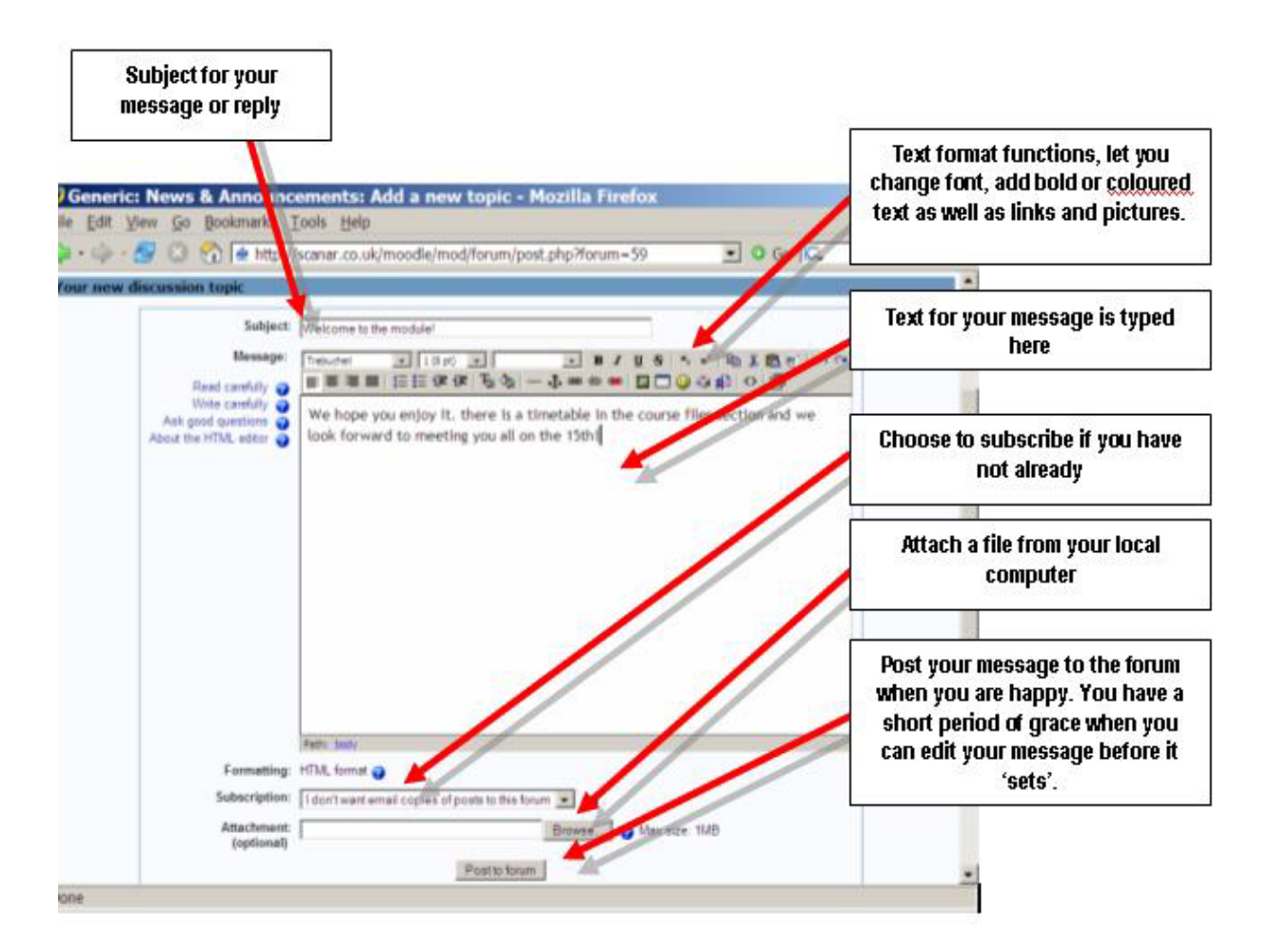

# <span id="page-3-0"></span>**Activities**

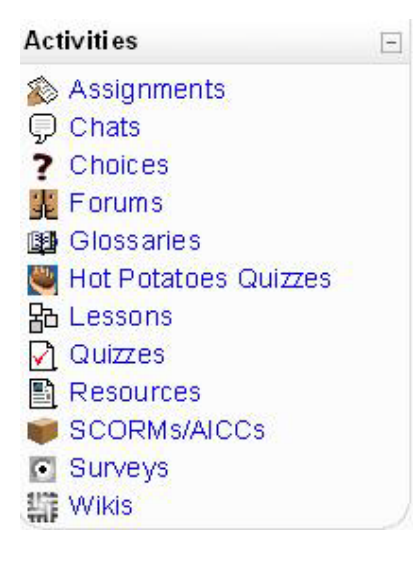

#### **How to Upload Assignments**

[https://www.csum.edu/c/document\\_library/get\\_file?p\\_l\\_id=](https://www.csum.edu/c/document_library/get_file?p_l_id=27519&folderId=108210&name=DLFE-5300.swf) [27519&folderId=108210&name=DLFE-5300.swf](https://www.csum.edu/c/document_library/get_file?p_l_id=27519&folderId=108210&name=DLFE-5300.swf)

#### **How to take a quiz**

[https://quickguides.calstate.edu/maritime/quickguides/view/](https://quickguides.calstate.edu/maritime/quickguides/view/41) [41](https://quickguides.calstate.edu/maritime/quickguides/view/41)

**Wiki's** are websites that you and/or your group can quickly create in Moodle to collaborate in and share materials. [http://docs.moodle.org/en/Wiki\\_module](http://docs.moodle.org/en/Wiki_module)

# <span id="page-3-1"></span>**Seeing Grades & Instructor's Feedback**

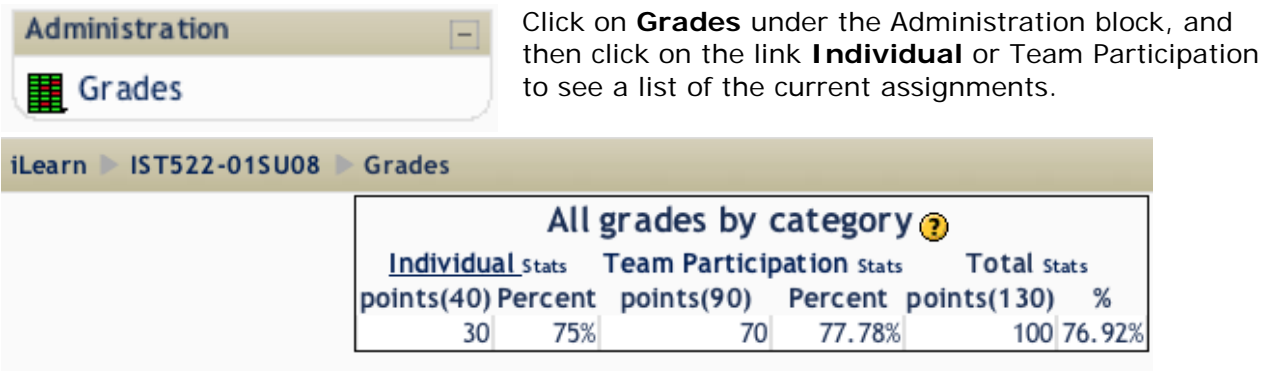

**Tip:** Don't panic over totals percentages or course averages! The grade book takes into account unmarked and un-submitted work. In other words, you start with zero and as you progress through the course and complete graded activities the percentage will steadily rise. By the end of the course…the percentages will be correct!

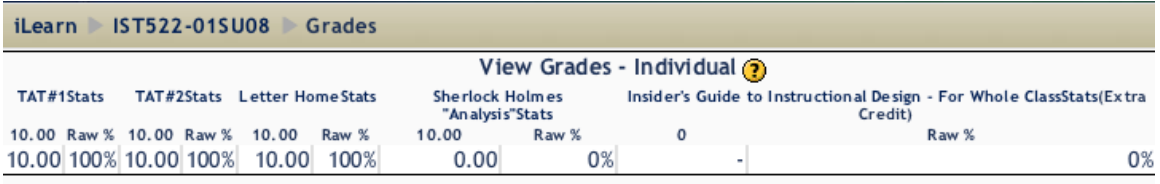

When provided, **Instructor Feedback** may be accessed by clicking on the assignment links through the grade book, or by going back to the inbox or other location where you posted your assignment. Depending upon how the assignment was set up, you may receive an email when it has been marked with a direct link to the feedback.

#### <span id="page-4-0"></span>**Additional Moodle/Moodle Resources**

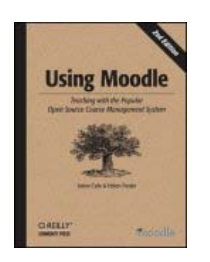

**Web Resources:** [http://docs.moodle.org/en/](http://docs.moodle.org/en/Teacher_documentation) **Books: Using Moodlebook** *(free pdf download)* [http://download.moodle.org/download.php/docs/en/using\\_moodle\\_2e.zip](http://download.moodle.org/download.php/docs/en/using_moodle_2e.zip)

**Narrated Orientation to Moodle** (not our University, but helpful!) <https://umconnect.umn.edu/moodleorientation>

#### <span id="page-4-1"></span>**HELP!**

#### **Where have all of the weeks / topics gone?**

You have probably clicked on the SQUARE icon. To reveal all of the other weeks / topics you need to click on the DOUBLE SQUARE icon which you will see in the right margin of the week / topic.

#### **Emails and Forums**

#### **Why am I not getting any e-mails and others are?**

Chances are your email address in your profile is either wrong or disabled…or you are not checking your FirstClass email!

#### **How can I stop all of these e-mails?**

E-mails are an essential part of the way Moodle/Moodle works. They are used to keep you up to date with what is going on. If you wish to reduce the amount of emails you get you could:

- \* Edit your profile and change your e-mail settings to digest
- \* Unsubscribe from non-essential forums (although they are there for a reason!)

#### **Assignments and Grades**

#### **Why is there no upload or inbox box?**

This is either because:

- \* The assignment has now closed
- \* The assignment is not yet open
- \* You already uploaded something and the settings prevent resubmissions

#### **How can I see my recent assignment feedback?**

There are many ways you can access their feedback. The most common method is by simply going to the same place where you uploaded the work. Another common method is to follow the link in the recent activity block (if the teacher has included it on the course). Another method would be to access the grade book and then follow the link for the required assignment. Depending upon how the assignment was set up, you may receive an email when it has been marked with a direct link to the feedback.